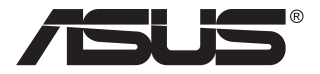

# **MB168B/MB168B+/ MB168B-J USB 모니터**

## **사용 설명서**

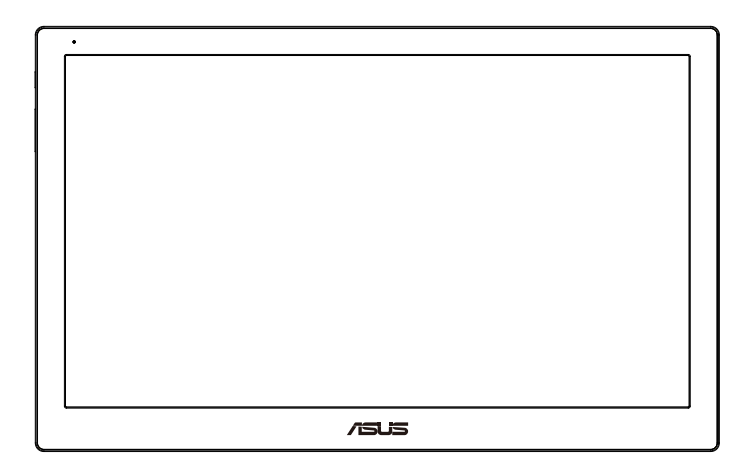

## **목차**

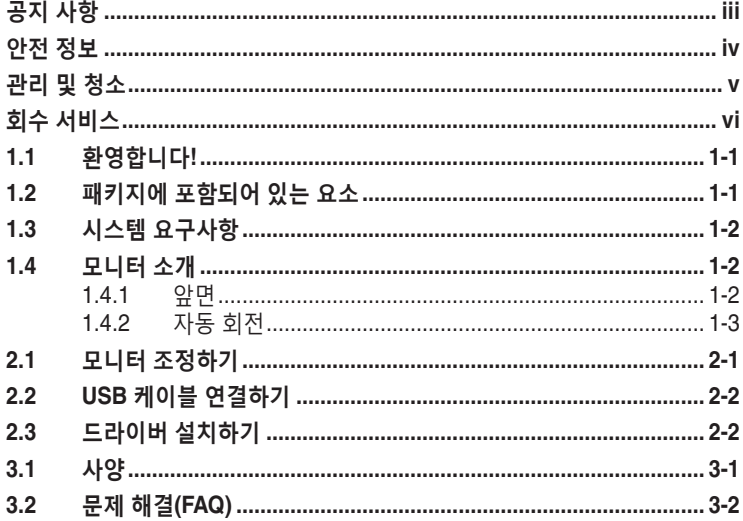

Copyright © 2013 ASUSTeK COMPUTER INC. 모든 권리는 당사가 소유합니다. ASUSTeK COMPUTER INC.("ASUS")의 명시적 서면 승인을 얻지 않을 경우, 백업을 위해 구매자가 보관하는 문서를 제외하고, 이 설명서와 이 설명서에서 설명된 제품과 소프트웨어의 어떤 부분도 어떤 형태로든 또는 어떤 방식으로든 복제, 전송, 필사될 수 없고, 검색 시스템에 저장될 수 없으며 어떤 언어로든 번역될 수 없습니다.

다음의 경우 제품 보증 또는 서비스가 연장되지 않습니다. (1) ASUS로부터 수리, 변경 또는 교체에 서면 허가가 없는 상태에서 제품을 수리, 변경 또는 교체하거나 (2) 제품의 일련 번호가 지워지거나 없어진 경우.

ASUS는 이 설명서를 상품성 또는 특정 목적에 대한 적합성에 대한 묵시적 보증 또는 조건을 포함하여 어떤 종류의 명시적 또는 묵시적 보증도 없이 "있는 그대로" 제공합니다. 어떤 경우에도 ASUS, 그 중역, 간부, 직원 또는 대리점은 이 설명서 또는 제품의 일체의 결함 또는 오류로 인한 어떤 간접적, 특수한, 우발적 또는 결과적 손해(이윤 손실, 사업 손실, 사용 손실 또는 데이터 손실, 영업 중단 등)에 대해서도 책임지지 않으며, ASUS가 그러한 손해의 가능성에 대해 경고를 받았다 하더라도 책임지지 않습니다.

이 설명서에 포함된 규격과 정보는 참고용으로만 제공되며, 예고 없이 언제든지 변경될 수 있으며 따라서 ASUS의 약속으로 해석되면 안 됩니다. ASUS는 이 설명서와 이 설명서에서 설명되는 제품과 소프트웨어에서 나타날 수 있는 일체의 오류 또는 부정확함에 대해서 어떤 책임도 지지 않습니다.

이 설명서에 나와 있는 제품 이름과 회사 이름은 각 회사의 등록 상표 또는 저작권일 수도 있고 아닐 수도 있으며, 권리 침해에 대한 의도가 없이 식별 또는 설명을 위해서만 사용되며, 또한 소유자에게 이롭게 사용됩니다.

## <span id="page-2-0"></span>**공지 사항**

#### **연방통신위원회 고지사항**

이 장치는 FCC 규약 15 부를 준수합니다 . 다음 두 가지 조건에 따라 동작합니다 .

- 이 장치는 유해 간섭을 유발하지 않을 수도 있습니다.
- 이 장치는 원하지 않는 동작을 유발할 수도 있는 간섭을 포함하여 수신된 모든 간섭을 수용해야 합니다.

이 장치는 FCC 규약 15 부에 의거하여 시험을 통해 클래스 B 디지털 장치의 기준을 준수하는 것으로 밝혀졌습니다 . 이 기준은 주거용 건물에서 유해 간섭에 대한 적절한 보호를 제공하기 위한 기준입니다 . 이 장치는 무선 주파수 에너지를 생성하고 , 사용하고 , 또한 방사할 수 있으며 , 제조 업체의 지침에 따라 설치 및 사용되지 않을 경우 무선 통신에 대한 유해 간섭을 유발할 수 있습니다 . 그러나 특정 설치 장소에서 간섭이 발생하지 않는다는 보장은 없습니다 . 이 장치가 라디오 수신 또는 TV 수신에 대한 유해 간섭을 유발하는 경우 ( 유해 간섭 유발 여부는 이 장치를 껐다 켜서 확인할 수 있음 ) 사용자는 다음 조치들 가운데 하나 또는 그 이상을 이용하여 간섭을 제거해야 합니다 .

- 수신 안테나의 방향 또는 위치를 변경합니다.
- 장치와 수신기 사이의 거리를 늘입니다.
- 장치를 수신기가 연결된 회로와 다른 회로의 콘센트에 연결합니다.
- 대리점 또는 경험 많은 라디오/TV 기술자에게 도움을 요청합니다.

#### **캐나다 통신부 선언**

이 디지털 기기는 캐나다 통신부의 무선 간섭 규정에서 제시하는 디지털 장치로부터의 무선 잡음 방출에 대한 클래스 B 제한을 준수합니다 .

이 클래스 B 디지털 장치는 캐나다 ICES-003 을 준수합니다 .

#### <span id="page-3-0"></span>**안전 정보**

- 이 USB 모니터를 설정하기 전에 패키지와 함께 제공되는 모든 문서를 주의 깊게 읽으십시오.
- 화재 또는 감전 위험을 방지하기 위해 이 USB 모니터를 비 또는 습기에 절대로 노출시키지 마십시오.
- 이 USB 모니터 캐비닛을 절대로 열지 마십시오.
- 이 USB 모니터를 사용하기 전에 모든 케이블이 올바르게 연결되고 전원 케이블이 손상되지 않았는지 확인하십시오. 손상을 발견한 경우, 대리점에 즉시 연락하십시오.
- 먼지, 습기 및 매우 높거나 낮은 온도를 피하십시오. 습기가 찰 수 있는 장소에 이 USB 모니터를 놓지 마십시오. 안정된 표면에 이 USB 모니터를 놓으십시오.
- 이 USB 모니터 캐비닛의 슬롯 구멍에 물체를 밀어 넣거나 액체를 흘리지 마십시오.
- 이 USB 모니터에서 기술적인 문제가 발생할 경우, 자격이 있는 서비스 기술자 또는 구매처에 문의하십시오.
- 이 USB 모니터는 IEC60950-1:2005에 의거한 LPS 및 SELV 회로를 준수한 USB 포트에 의해 전원을 공급받습니다.

#### <span id="page-4-0"></span>**관리 및 청소**

- 청소. 모니터를 끄고 전원 코드를 뺍니다. 모니터 표면을 보풀 없는 비마모성 천으로 닦습니다. 눌어붙은 얼룩은 연성 세정제에 적신 천으로 제거할 수 있습니다.
- 알코올 또는 아세톤이 함유된 세정제를 사용하지 마십시오. LCD 에 사용되도록 지정된 세정제를 사용하십시오. 세정제를 화면에 직접 분사하지 마십시오. 모니터 내부로 흘러 들어 감전을 일으킬 수 있습니다.

#### **모니터에서 나타나는 다음 증상은 정상입니다.**

- 사용하는 데스크톱 컴퓨터에 따라 화면의 밝기가 다소 고르지 않을 수 있습니다.
- 같은 이미지를 수 시간 동안 표시할 경우, 이미지를 전환한 후 이전 화면의 잔상이 남을 수 있습니다. 화면이 천천히 회생되거나 전원 스위치를 몇 시간 동안 꺼둘 수 있습니다.
- 화면이 검게 변하거나 깜박일 경우 또는 더이상 작동하지 않는 경우 구입처 또는 서비스 센터에 수리를 요청하십시오. 혼자서 화면을 수리하지 마십시오.

#### **이 지침에서 사용하는 규칙**

경고 : 작업을 수행하는 동안 신체의 부상을 방지하기 위한 정보 .

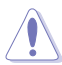

4

주의 : 작업을 수행하는 동안 구성 부품의 손상을 방지하기 위한 정보 .

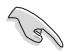

중요 : 작업을 수행하는 동안 준수해야 하는 정보 .

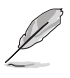

참고 : 작업의 수행에 도움이 되는 팁 또는 추가 정보 .

#### <span id="page-5-0"></span>**추가 정보의 제공**

추가 정보 또는 제품과 소프트웨어의 업그레이드를 위해 다음을 참조하십시오 .

#### **1. ASUS 웹사이트**

ASUS 의 전세계 웹 사이트는 ASUS 하드웨어와 소프트웨어 제품에 대해 업데이트된 정보를 제공합니다 . **<http://www.asus.com>** 을 참조하십시오 .

#### **2. 관련 추가 문서**

제품 패키지 이외에 대리점에서 관련 문서를 임의로 추가 제공할 수 있습니다 . 이들 문서는 표준 패키지의 일부가 아닙니다 .

#### **회수 서비스**

ASUS 재활용 및 회수 프로그램은 환경을 보호하기 위해 최고의 기준을 적용하겠다는 당사의 약속에서 시작되었습니다 . 당사는 고객이 당사의 제품 , 배터리 , 기타 구성부품 및 포장재를 책임감 있게 재활용할 수 있는 해결책을 제공하고 있다고 생각합니다 .

다른 지역에서의 자세한 재활용 정보는 **<http://csr.asus.com/english/Takeback.htm>** 을 참조하십시오 .

## <span id="page-6-0"></span>**1.1 환영합니다!**

ASUS® USB 모니터를 구입해주셔서 감사합니다 !

최신 ASUS USB 모니터는 일상 생활에서 휴대하기 편리해졌을 뿐만 아니라 사용법이 간단해져서 시청 경험과 스타일이 모두 향상되었습니다 .

## **1.2 패키지에 포함되어 있는 요소**

포장을 풀어 다음 품목이 있는지 확인하십시오 .

- ✔ USB 모니터
- ✔ 간편 시작 설명서
- $\checkmark$  보증 카드
- **✓ USB 3.0 케이블**
- ✔ 가죽 케이스 / 스탠드

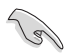

• 손상되거나 빠진 항목이 있는 경우 구입처에 바로 연락하십시오.

#### <span id="page-7-0"></span>**1.3 시스템 요구사항**

#### **최소 요구 사항:**

• Windows 10

#### **1.4 모니터 소개**

**1.4.1 앞면**

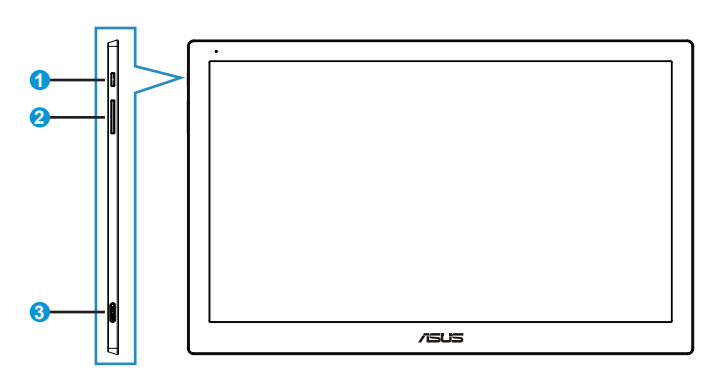

- 1. 전원 버튼/전원 표시기
	- 이 버튼을 눌러 모니터를 켜거나 끕니다.
	- 전원 표시등의 색상이 의미하는 바는 아래 표와 같습니다.

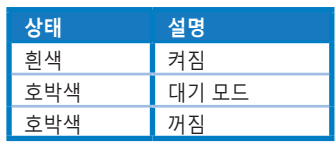

- 2. 밝기 조정
	- OS Windows 10 이후 IC 제한으로 인해 밝기 조정 버튼이 작동하지 않습니다. ASUS에서는 DisplayWidget 소프트웨어를 사용하여 이 기능을 다시 구현합니다. 제품 페이지 지원 사이트로 이동하여 DisplayWidget V3.1.0.014를 다운로드하여 설치한 다음 소프트웨어 UI를 통해 밝기를 조정하십시오.
- 3. Micro B USB 3.0 포트

#### <span id="page-8-0"></span>**1.4.2 자동 회전**

USB 모니터에는 실시간 위치를 감지하는 G 센서가 장착되어 있습니다 . 스크린샷이 모니터의 현재 보기에 따라 가로 보기에서 세로 보기로 , 또는 세로 보기에서 가로 보기로 자동 변경됩니다 .

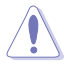

• 자동 회전은 소프트웨어 DisplayWidget에서 지원되며 Windows OS에서만 작동합니다. 이 기능을 사용하려면 www.asus.com의 제품 페이지로 이동하여 최신 DisplayWidget을 다운로드하십시오.

### <span id="page-9-0"></span>**2.1 모니터 조정하기**

- 화면을 가장 편안하게 보려면 모니터 정면을 보고 모니터를 가장 편안한 각도로 조정하십시오.
- 가죽 케이스를 사용하여 모니터의 각도를 조정할 수 있습니다.
- 시야각을 조정하는 데 사용할 수 있는 스트립이 2개 있습니다. 수직 위치로 세우려면 상단 커버에서 먼 쪽 스트립을 사용하십시오. 뒤로 젖히려면 가까운 쪽 스트립을 사용하십시오.

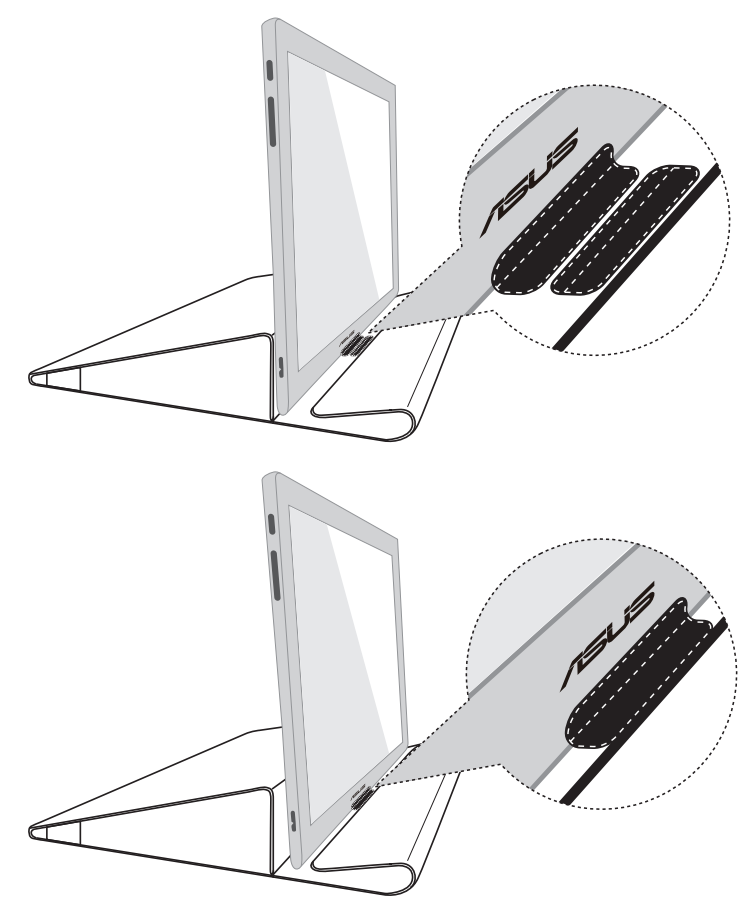

## <span id="page-10-0"></span>**2.2 USB 케이블 연결하기**

USB 케이블의 한쪽 끝을 모니터의 USB 포트에 연결하고 반대쪽 끝을 컴퓨터의 USB 포트에 연결합니다 .

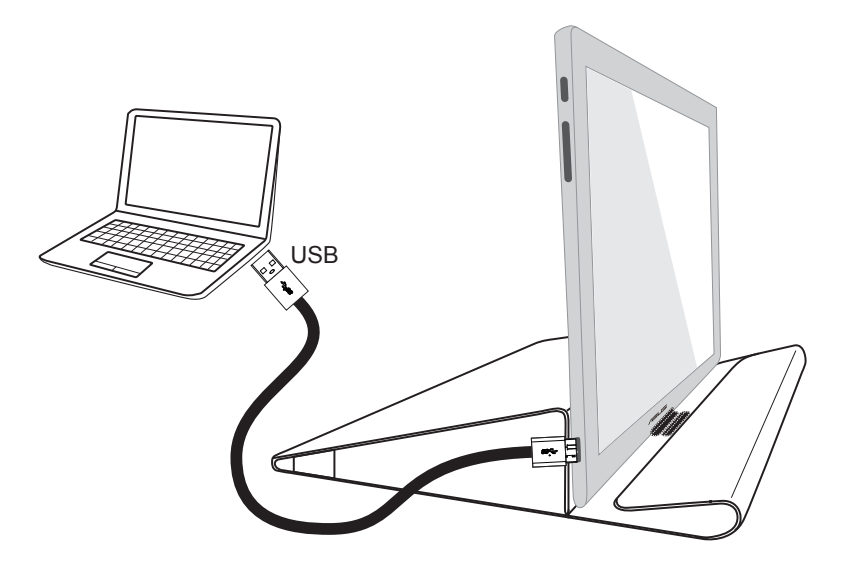

#### **2.3 드라이버 설치하기**

www.asus.com 제품 페이지로 이동하여 사용 중인 OS 를 선택한 다음 이에 맞는 드라이버를 다운로드하여 설치하십시오 .

## <span id="page-11-0"></span>**3.1 사양**

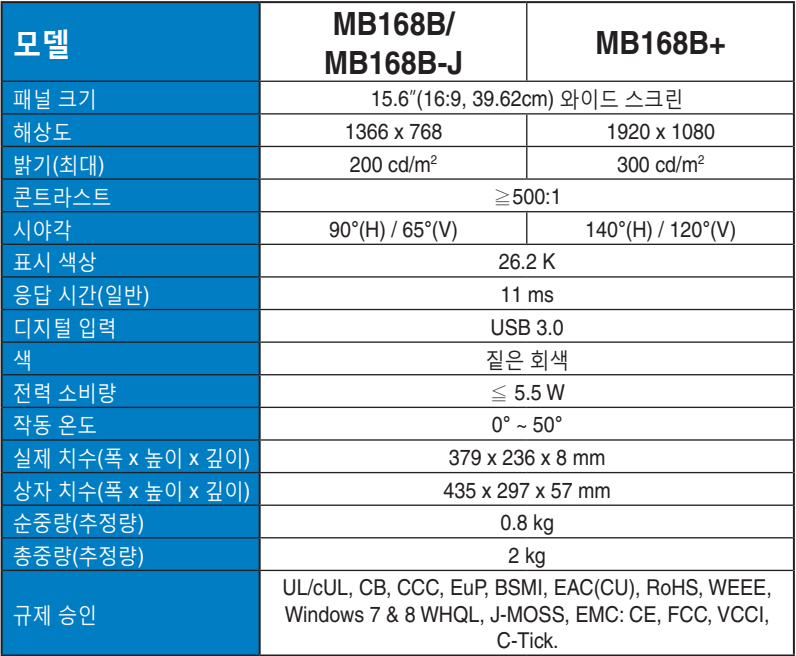

\*규격은 통지 없이 변경될 수 있습니다.

## <span id="page-12-0"></span>**3.2 문제 해결(FAQ)**

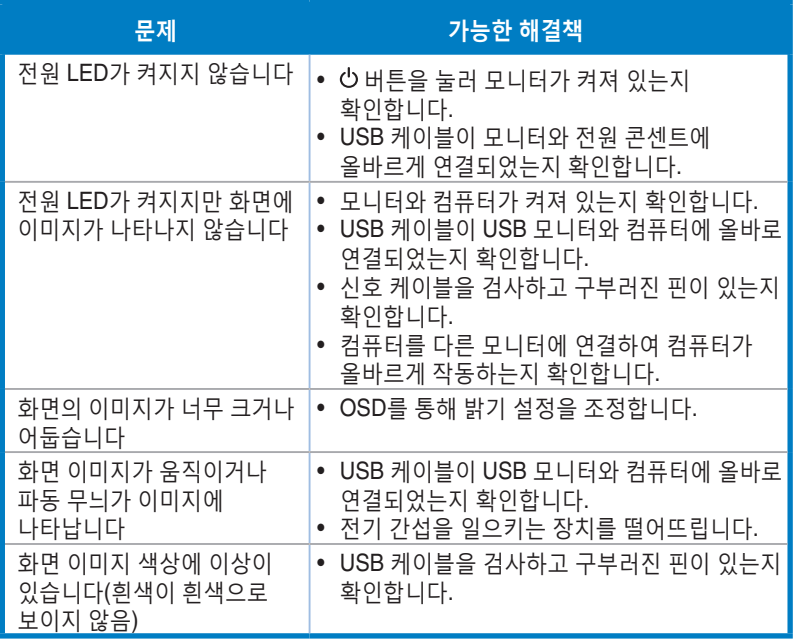